# Podłączenie falownika Solplanet ASW TLC do bezprzewodowej sieci WiFi

Po zainstalowaniu inwertera należy podłączyć go do sieci WiFi w celu umożliwienia monitorowania jego stanu poprzez aplikację Aiswei lub serwis [www.aisweicloud.com.](http://www.aisweicloud.com/)

Poniższa instrukcja przedstawia proces podłączenia inwertera Solplanet do bezprzewodowej sieci WiFi.

#### **UWAGA!**

**Do prawidłowej komunikacji bezprzewodowej wymagane jest podłączenie anteny WiFi do falownika!**

#### 1. Połączenie z wewnętrzną bezprzewodową siecią inwertera

W poniższym przykładzie połączenie z siecią falownika zostanie przeprowadzone przy pomocy telefonu komórkowego.

Wyświetlamy dostępne sieci bezprzewodowe. Z listy wybieramy sieć inwertera – będzie to sieć o nazwie: **AISWEI-xxxx**, gdzie xxxx to ostatnie 4 cyfry numeru seryjnego inwertera:

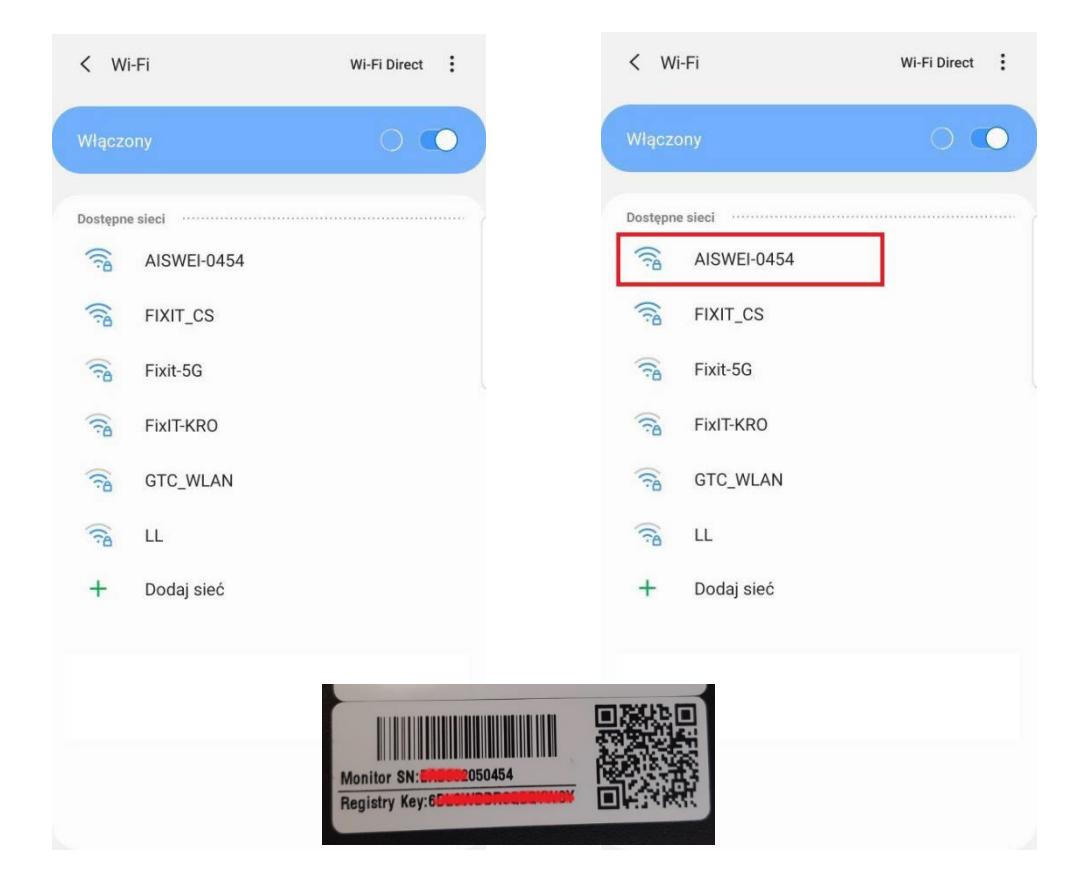

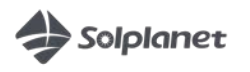

Hasło do zalogowania się do sieci to **aiswei2019**

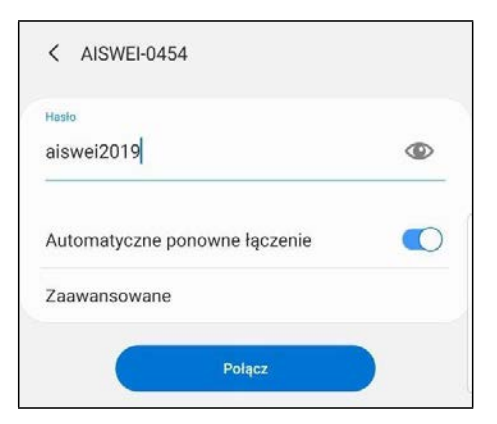

Po poprawnym połączeniu z siecią WiFi inwertera powinniśmy otrzymać komunikat o połączeniu z siecią (oraz dodatkowo informacja że internet może być niedostępny).

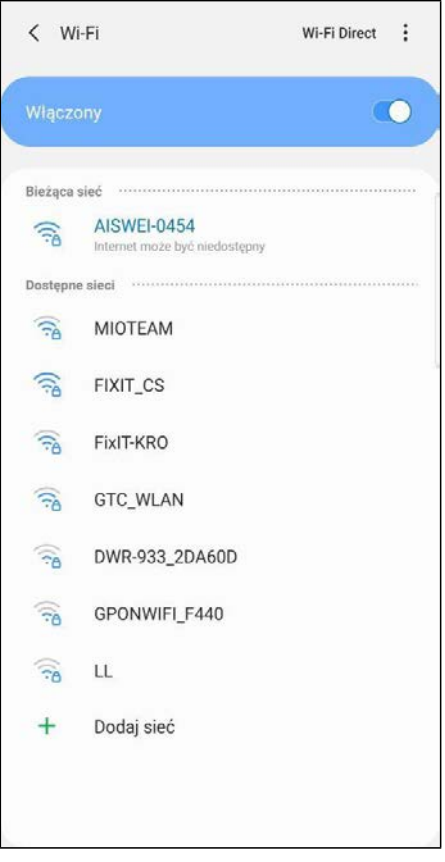

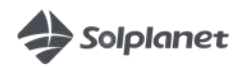

## 2. Strona domowa inwertera

W celu uruchomieniu strony domowej inwertera uruchamiamy przeglądarkę internetową otwieramy stronę o adresie *160.190.0.1*. Po uruchomieniu powinna pojawić się strona w języku chińskim, klikając ikonkę flagi Wielkiej Brytanii zmieniamy język na Angielski:

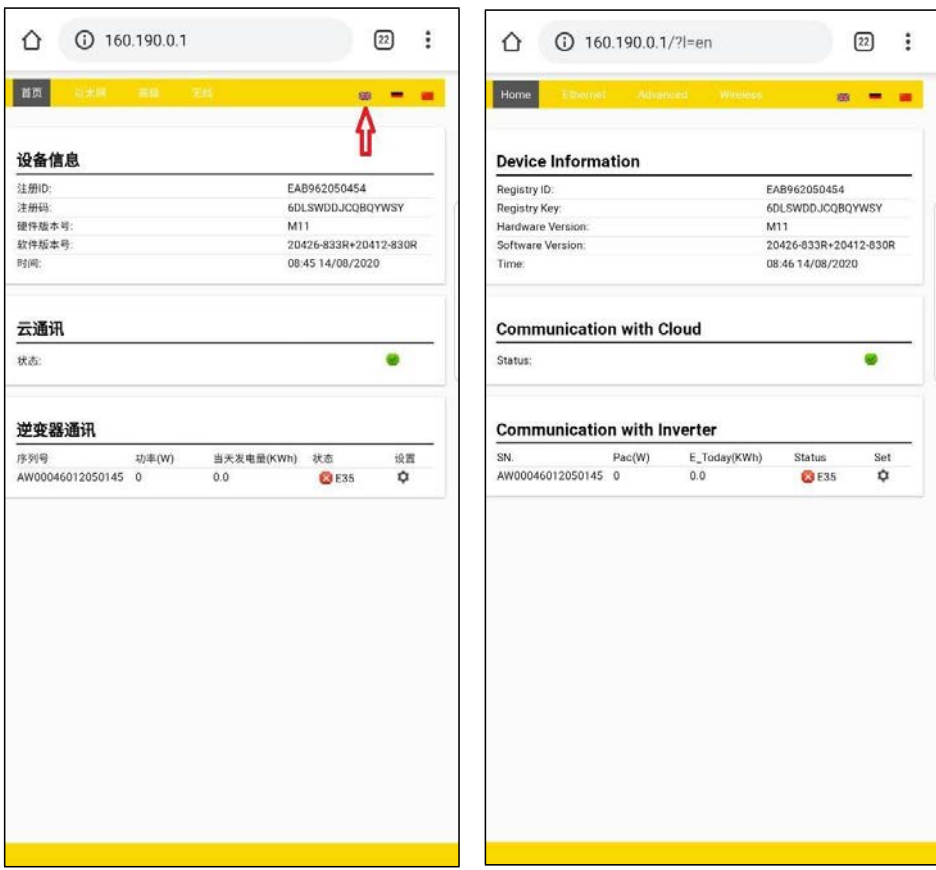

W zakładce Home widzimy statusy komunikacji, ewentualne informacje o błędach jeżeli występują.

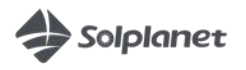

# 3. Łączenie z domową siecią bezprzewodową WiFi

Aby połączyć się z domową siecią WiFi, przechodzimy na zakładkę [**Wireless**]. Następnie wybieramy naszą sieć (strzałka po prawej stronie nazwy sieci)

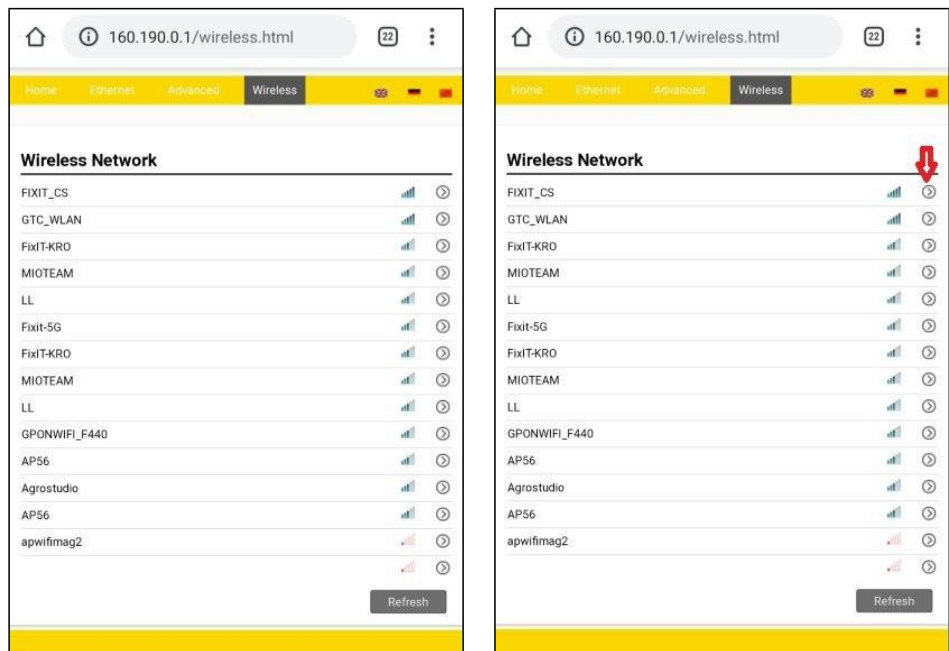

Podajemy hasło naszej sieci, następnie klikamy [**Connect**], po czym powinniśmy dostać informację o prawidłowym połączeniu z siecią. Klikamy [**OK**]

 $\hat{\mathbf{C}}$ 

160.190.0.1/wireless.html#

 $\boxed{22}$  :

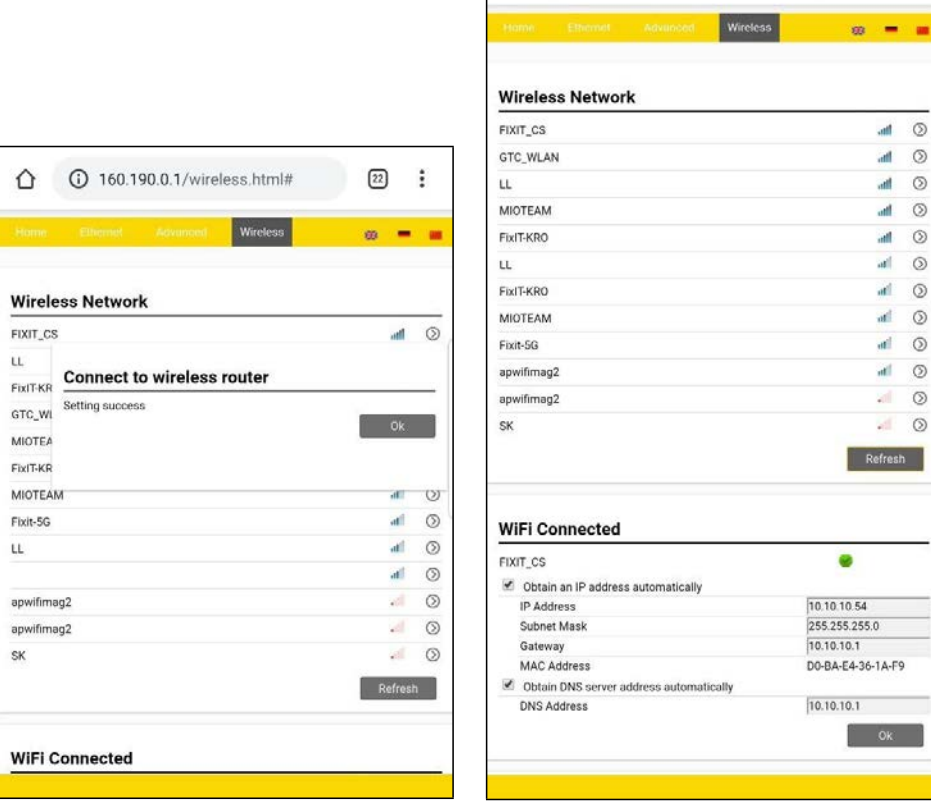

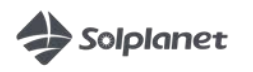

W polu **WiFi Connected** widzimy aktualny status połączenia z siecią WiFi.

Zielone kółeczko oznacza prawidłowe połączenie z WiFi.

Teraz należy jeszcze przejść do zakładki [**Advanced]** i w polu **Power Management** ustawić parametry mocy wyjściowej inwertera - klikając na "+" po prawej stronie rozwinie się panel ustawień.

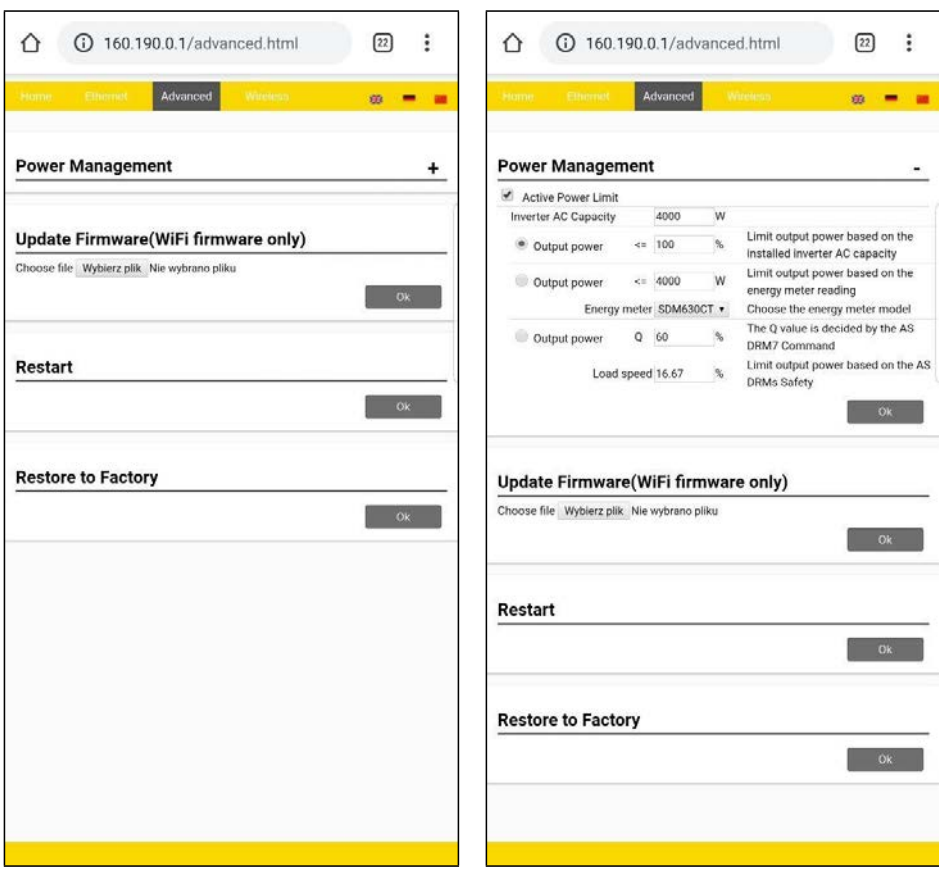

### 4. Połączenie z chmurą aisweicloud.

Połączenie z chmurą aisweicloud umożliwia monitorowanie pracy inwertera. W tym celu należy połączyć się z domową siecią bezprzewodową WiFi i uruchomienie aplikacji **Aiswei** bądź strony internetowej **[www.aisweicloud.com](http://www.aisweicloud.com/)**.

Jeżeli nie mamy konta – należy je utworzyć. Po zalogowaniu dodajemy nowe instalacje.

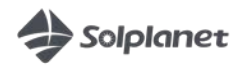